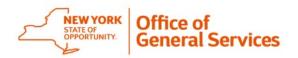

### Creating a contract in SFS

- 1. Within SFS, go to Procurement Contracts  $\rightarrow$  Add/Update Contract tab.
- 2. Within the *Add a New Value* tab, leave all values as there are and click Add.

| Contract Entry           |                 |   |  |
|--------------------------|-----------------|---|--|
| Eind an Existing Value   | Add a New Value |   |  |
| SetID                    | SHARE Q         |   |  |
| *Contract ID             | NEXT            |   |  |
| Style ID                 | PO Q            |   |  |
| *Contract Process Option | Purchase Order  | ~ |  |
| Add                      |                 |   |  |

3. On the Contract screen, complete the fields with asterisks.

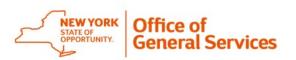

# Instructions for OC Transactions for HBITS Candidate Onboarding

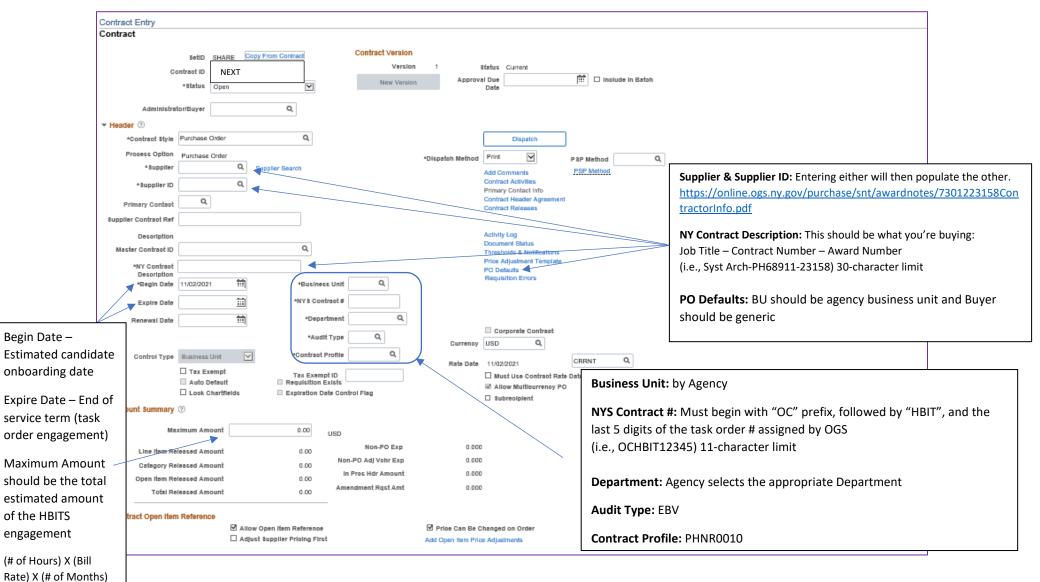

4. Change Status to "Pending OSC Approval" and Save.

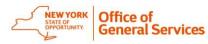

Instructions for OC Transactions for HBITS Candidate Onboarding

#### HOW TO COMPLETE FORM A

AC 3271-S (Effective 4/12)

FORM A

#### New York State Consultant Services Contractor's Planned Employment

From Contract Start Date Through the End of the Contract Term

| State Agency Name:          |                        |                         | Co        |
|-----------------------------|------------------------|-------------------------|-----------|
| State Agency Department ID: | Agency Business Unit:  |                         | Au        |
| Contractor Name:            | Contract Number:       |                         | Co        |
| Contract Start Date: / /    | Contract End Date: / / | $\langle \cdot \rangle$ | En<br>Ple |

|         | Employment Category                                        | Number of<br>Employees | Number of Hours<br>to be Worked | Amount Payable<br>Under the Contract |
|---------|------------------------------------------------------------|------------------------|---------------------------------|--------------------------------------|
|         | 0.00                                                       | 0.00                   | 0.00                            | \$0.00                               |
| Example | Software Developer 15-1252.00<br>Hourly Bill Rate: \$90.25 | 1                      | 5,200.00                        | \$469,300.00                         |
|         |                                                            | 0.00                   | 0.00                            | \$0.00                               |
|         |                                                            | 0.00                   | 0.00                            | \$0.00                               |
|         |                                                            | 0.00                   | 0.00                            | \$0.00                               |
|         |                                                            | 0.00                   | 0.00                            | \$0.00                               |
|         |                                                            | 0.00                   | 0.00                            | \$0.00                               |
|         |                                                            | 0.00                   | 0.00                            | \$0.00                               |
|         |                                                            | 0.00                   | 0.00                            | \$0.00                               |
|         |                                                            | 0.00                   | 0.00                            | \$0.00                               |
|         |                                                            | 0.00                   | 0.00                            | \$0.00                               |
|         |                                                            | 0.00                   | 0.00                            | \$0.00                               |
|         |                                                            | 0.00                   | 0.00                            | \$0.00                               |
|         |                                                            | 0.00                   | 0.00                            | \$0.00                               |
|         |                                                            | 0.00                   | 0.00                            | \$0.00                               |
|         | Grand Total                                                |                        |                                 |                                      |

Name of person who prepared this report:

Title:

Preparer's Signature:

Date Prepared: / /

(Use additional pages, if necessary)

Phone #:

Page of

**Commented [DG1]:** State Agency Name: Enter the Authorized User, not OGS.

**Commented [DG2]:** State Agency Department ID: Enter the SFS Department ID of the Authorized User. Please refer to your Agency's Finance Office to identify.

**Commented [DG3]:** Agency Business Unit: Enter the SFS Agency Business Unit of the Authorized User. For example: DOH01, OFT01, WCB01, etc. Please refer to your Agency's Finance Office to identify.

Commented [DG4]: Contractor Name / Contract Number: Enter the selected Contractor's Information: https://online.ogs.ny.gov/purchase/snt/awardnotes/730 1223158ContractorInfo.pdf

**Commented [DG5]:** Contract Start and End Date: Enter the proposed Start and End Date of the Candidate. A new/revised OC transaction is not necessary if the initial engagement dates should change. However, revised Onboarding details must be sent to the OGS HBITS Team.

Commented [DG6]: Employment Category: Enter the occupation and job code that matches or best fits the HBITS Job Title you're hiring: https://www.onetonline.org/find/all

Enter the Hourly Bill Rate for the HBITS Job Title (based on Region and Skill Level) Contractor Pricing Information: https://online.ogs.ny.gov/purchase/snt/awardnotes/730

1223158ContractorInfo.pdf

**Commented [DG7]:** Number of Employees: Typically, this is "1" unless hiring multiple positions with the same Contractor for a specific task order.

**Commented [DG8]:** Number of Hours to be Worked: Calculate based on # of Hours per week and the length of engagement.

For example: 40 Hours x 130 Weeks = 5,200 Hours

**Commented [DG9]:** Amount Payable Under the Contract: Equals the (Total # of Hours to be worked) X (Contractor Bill Rate) For example: 5,200 x \$90.25 = \$469,300.00

**Commented [GD(10]:** Enter the Preparer's information, sign, and date.

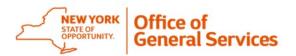

## **Uploading to EDSS**

1. Sign into the OSC Online Services Portal (for VendRep and EDSS).

| New York State Comptroller<br>THOMAS P. DINAPOLI |                                                                                                    |                             |
|--------------------------------------------------|----------------------------------------------------------------------------------------------------|-----------------------------|
| Online Services                                  |                                                                                                    |                             |
| Online Services                                  |                                                                                                    |                             |
| Login                                            |                                                                                                    | Announcements               |
| User ID *                                        | Help Topics  Need an account ? Enroll Now I forgot my DesruD I forgot my Pessword Learn more about our Online Services. | No announcements to report. |
| 49 Login                                         |                                                                                                    |                             |

2. Select the Electronic Documents Submission System.

| New York State Comptroller<br>THOMAS P. DINAPOLI |                                                             |
|--------------------------------------------------|-------------------------------------------------------------|
| Online Services                                  |                                                             |
| VIEW<br>Dashboard                                | Welcome to Online Services                                  |
| Announcements                                    | Online Services Applications                                |
| User Profile                                     | You are currently subscribed to the following applications: |
|                                                  | C Electronic Documents Submission System                    |

3. On the Home Page, you will see any Transactions in Draft (not yet submitted to OSC), In Progress (pending OSC, Additional Information Requested), and Recently Completed (Approved or Non-Approved).

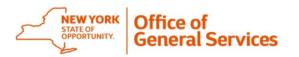

4. Click on the Submit Procurement Contract/Amendment link.

| New York State Comptroller<br>THOMAS P. DINAPOLI |                                                                                |                                                                                                    |                      |
|--------------------------------------------------|--------------------------------------------------------------------------------|----------------------------------------------------------------------------------------------------|----------------------|
| Electronic Doc                                   | uments Submission System                                                       |                                                                                                    |                      |
| <b>∱</b> Home                                    | Home /                                                                         |                                                                                                    |                      |
| Q Search                                         | Home                                                                           |                                                                                                    |                      |
| New Request                                      |                                                                                | lows users to easily and securely submit data and documents to the N<br>and documents centrally organized, and benefit from using electronic |                      |
| L Contacts                                       | oses are use to verificate rear and, reep mornator                             | and obtained sensionly organized, and bencin non-denig economic                                                                              |                      |
| ⊗ History                                        | Grant Procurement Record                                                       | Exemption Request                                                                                                    | Recer                |
|                                                  | Submit New Procurement Record                                                  | Submit Contract Reporter                                                                                                    | Importa              |
| Feedback                                         | Submit Procurement Record Amendment<br>Submit Limited Funding Request          | Exemption Request (CRER)                                                                                                    | June 30, .           |
| S Manage Account                                 |                                                                                |                                                                                                    | Schedul<br>Novembe   |
| \varTheta Help                                   |                                                                                |                                                                                                    | Issues L<br>February |
|                                                  |                                                                                |                                                                                                    | Error on<br>February |
|                                                  |                                                                                |                                                                                                    |                      |
|                                                  | B                                                                              |                                                                                                    |                      |
|                                                  | Contract Documents                                                             |                                                                                                    |                      |
|                                                  | Submit Procurement Contract / Amendment<br>Submit Revenue Contract / Amendment |                                                                                                    |                      |
|                                                  | Transactions In Draft                                                          |                                                                                                    |                      |
|                                                  |                                                                                |                                                                                                    |                      |

5. Within the Audit ID field type the Agency Business Unit and search. This will then populate active transactions. Alternately, you can search by the SFS ID that was created. Select the appropriate OC transaction.

| Find Procurement Contracts         Why can't   find my electronic transaction? |                        |                                         |       |             |                                          |  |  |  |  |
|--------------------------------------------------------------------------------|------------------------|-----------------------------------------|-------|-------------|------------------------------------------|--|--|--|--|
| Audit ID                                                                       |                        |                                         |       |             |                                          |  |  |  |  |
| OMH                                                                            |                        |                                         |       |             |                                          |  |  |  |  |
| eople Soft ID                                                                  |                        |                                         |       |             |                                          |  |  |  |  |
| Optional                                                                       |                        |                                         |       |             |                                          |  |  |  |  |
| Document Type                                                                  | NY Audit ID            | SFS People Soft ID                      | Seq # | Supplier ID | Supplier Name                            |  |  |  |  |
| Contract Amendment                                                             | OMH01-C020444-3850000  | 000000000000000000000000000000000000000 | 015   | 1000014654  | ST JOSEPHS HOSPITAL HEALTH CENTER        |  |  |  |  |
| Contract Amendment                                                             | OMH01-C100439-3850000  | 0000000000000000000042368               | 047   | 1100078253  | NEW PARADIGM PSYCHOLOGICAL SERVICES PLLC |  |  |  |  |
| Contract Amendment                                                             | OMH01-C200135-3850547  | 000000000000000000000000000000000000000 | 014   | 1000001252  | NEW YORK STATE INDUSTRIES FOR THE        |  |  |  |  |
| Contract                                                                       | OMH01-C201321-3850433  | 000000000000000000000000000000000000000 | 000   | 1100151768  | STEPHEN S STARR MECHANICAL CORP          |  |  |  |  |
| Contract                                                                       | OMH01-C201322-3850433  | 000000000000000000000000000000000000000 | 000   | 1000011301  | THE METRO GROUP INC                      |  |  |  |  |
| Contract                                                                       | OMH01-C201323-3850482  | 000000000000000000000000000000000000000 | 000   | 1000008213  | SIEMENS INDUSTRY INC                     |  |  |  |  |
| Contract                                                                       | OMH01-C201371-3850431  | 000000000000000000000000000000000000000 | 000   | 1100155782  | MIKERI GROUP INC                         |  |  |  |  |
| Contract                                                                       | OMH01-OP101495-3850000 | 000000000000000000000000000000000000000 | 000   | 1000048674  | DENTAL HEALTH PRODUCTS INC               |  |  |  |  |
| Contract                                                                       | OMH01-S201349-3650631  | 000000000000000000000000000000000000000 | 000   | 1100258131  | BRETT C AMO                              |  |  |  |  |
| Contract                                                                       | OMH01-T201389-3650275  | 000000000000000000000000000000000000000 | 000   | 1100164359  | ADMIRAL STAFFING INC                     |  |  |  |  |
|                                                                                |                        |                                         |       |             |                                          |  |  |  |  |
| Ø Cancel                                                                       |                        |                                         |       |             | Q Search Clear                           |  |  |  |  |

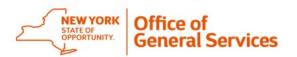

6. Once on the next page, drag and drop all of the procurement documents.

| Attach Files              |                 |            |              |      |          |         |              | Need Help? |
|---------------------------|-----------------|------------|--------------|------|----------|---------|--------------|------------|
| Choose Files              | Upload queu     | le         |              |      |          |         |              |            |
|                           | Queue length: 0 |            |              | Size | Progress | Status  | Actions      |            |
| Drop Files Here           | Queue progress: |            |              |      |          |         |              |            |
|                           | ⑦ Upload all    | Remove all |              |      |          |         |              |            |
| Browse for Multiple Files |                 |            |              |      |          |         |              |            |
| Document Type             | Description     | File Name  | Content Type |      | Size     | Actions |              |            |
| No data found             |                 |            |              |      |          |         |              |            |
|                           |                 |            |              |      |          |         |              |            |
| < Previous X Delete       |                 |            |              |      |          | H Sav   | ve for Later | Next >     |

#### Upload the following documents:

- Form 1: Task Order Request Form (Final Version)
- Form 3A Summary: Authorized User Technical Evaluation Summary
- Form 3B Summary: Authorized User Interview Summary
- Form A: New York State Consultant Services Contractor's Planned Employment (AC 3271-S)

Note: For help on Form A, please refer to OSC's Guide to Financial Operations: https://www.osc.state.ny.us/state-agencies/gfo/chapter-xi/xi18c-consultant-disclosure

You will enter the occupation and job code on the form that matches or best fits the HBITS Job Title you're hiring: <u>https://www.onetonline.org/find/all</u>

7. You can then click the *Upload All* button and once completed they will be listed at the bottom. You will then assign the "Procurement Documents" for each file and click Save on the right-hand side.

| ttach Files                                                                                   |                     |           |             |          |          |        |                  | Need He |
|-----------------------------------------------------------------------------------------------|---------------------|-----------|-------------|----------|----------|--------|------------------|---------|
| Choose Files                                                                                  | Upload queue        |           |             |          |          |        |                  |         |
|                                                                                               | Queue length: 1     |           |             |          |          |        |                  |         |
| _                                                                                             | Name                |           |             | Size     | Progress | Status | Actions          |         |
| Drop Files Here                                                                               | Test.docx           |           |             | 0.011 MB |          | ×      | 🛱 Remove         |         |
|                                                                                               | Queue progress:     |           |             |          |          |        |                  |         |
| Browse for Multiple Files                                                                     | € Upload all 💼 Remo | ove all   |             |          |          |        |                  |         |
| Document Type                                                                                 | Description         | File Name | Content Typ | )e       | Size     |        | Actions          |         |
| (Unassigned)<br>Transaction Identifying Documents                                             | Test                | Test.docx | Microsoft   | Word     | 11850    |        | Save Cancel      |         |
| Contract<br>Contract<br>Procurement Documents<br>Vendor Responsibility and Integrity<br>Other |                     |           |             |          |          |        |                  |         |
| Previous     X Delete                                                                         |                     |           |             |          |          |        | H Save for Later | Next 🕽  |

8. Once all files have been updated and saved, click Next.

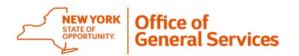

- 9. Add necessary additional contacts on the next page.
- 10. The final screen will be a summary of the contract/transaction you're submitting to OSC. Once you review this, check the box at the bottom of the page certifying the information, and click Submit.

This will then be sent to OSC's queue for review. If they have any questions, you will receive an email with the additional information being requested. You will then need to go into EDSS to address the questions and/or upload additional documents needed.

Once approved, you will receive an automated email and you can go back into EDSS< find the transaction and save the executed contract page. <u>The Signature Page with OSC Approval</u> <u>must be sent to the OGS HBITS Team with Onboarding information.</u>

| Transactions Re       | cently Completed             |       |              |                                  |          | All Submissions | ~            |
|-----------------------|------------------------------|-------|--------------|----------------------------------|----------|-----------------|--------------|
| Submission Type       | SFS Record ID                | Seq # | Agency Ref # | Record Name                      | Status   | Start Date      | Amount       |
| Procurement Contract  | OMH01 - C200876 - 3650300    | 000   | C200876      | BPI MECHANICAL SERVICE INC       | Approved | 05/01/2019      | \$12,520.34  |
| Procurement Amendment | OMH01 - C200283 - 3650614    | 003   | C200283      | CE POWER ENGINEERED SERVICES LLC | Approved | 08/01/2019      | \$0.00       |
| Exemption Request     | OMH01 - 0000784 - 3650000    | 000   | GEEL         | GEEL Community Services, Inc.    | Approved | 07/01/2021      | \$257,520.00 |
| Procurement Amendment | OMH01 - L901070 - 3650300    | 027   | L901070      | GLEN STREET ASSOCIATES LLC       | Approved | 04/01/2012      | \$28,522.80  |
| Procurement Contract  | OMH01 - CM100205AI - 3850814 | 000   | CM100205AI   | LOCUMTENENS COM LLC              | Approved | 11/02/2021      | \$700,800.00 |

| Ø | Attachments                          |                                                   |                                                       |               |                  |              |
|---|--------------------------------------|---------------------------------------------------|-------------------------------------------------------|---------------|------------------|--------------|
|   | Document Type                        | Description 🔺                                     | File Name                                             | Date Uploaded | Туре             | Size         |
|   | Procurement Documents                | CM100210AI-3850814 Supporting Docs -<br>Rajagopal | CM100210AI-3650614 Supporting Docs -<br>Rajagopal.pdf | 10/27/2021    | Adobe<br>Acrobat | 748.66<br>KB |
|   | Transaction Identifying<br>Documents | STS                                               | STS.pdf                                               | 10/27/2021    | Adobe<br>Acrobat | 88.46 KI     |
| * | Signature Page with OSC<br>Approval  | Signature Page with OSC Approval                  |                                                       | 11/01/2021    | Adobe<br>Acrobat | 188.20<br>KB |
|   | Contract                             | Signed Signature Page - Rajagopal                 | Signed Signature Page - Rajagopal.pdf                 | 10/27/2021    | Adobe<br>Acrobat | 172.68<br>KB |